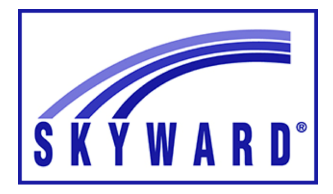

# **Skyward Attendance & Gradebook**

Adding an Assignment

### **How to Add an Assignment**

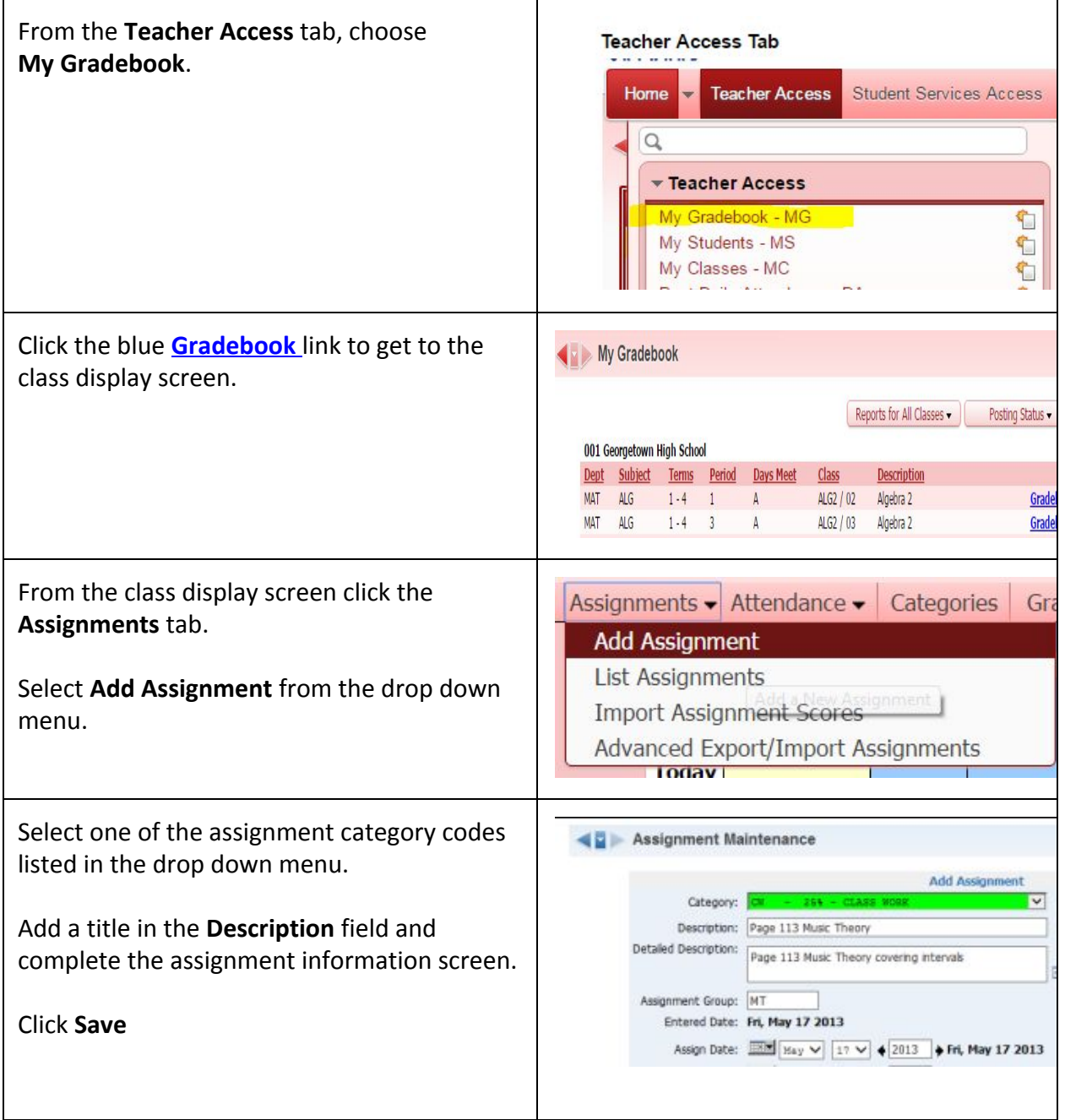

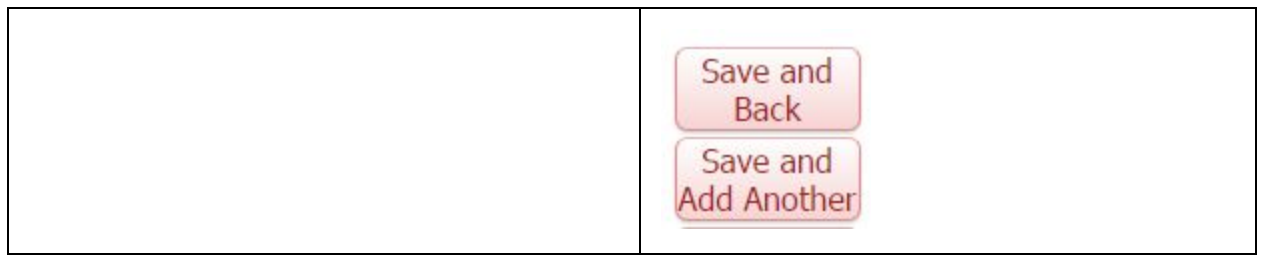

# **Entering Assignment Information**

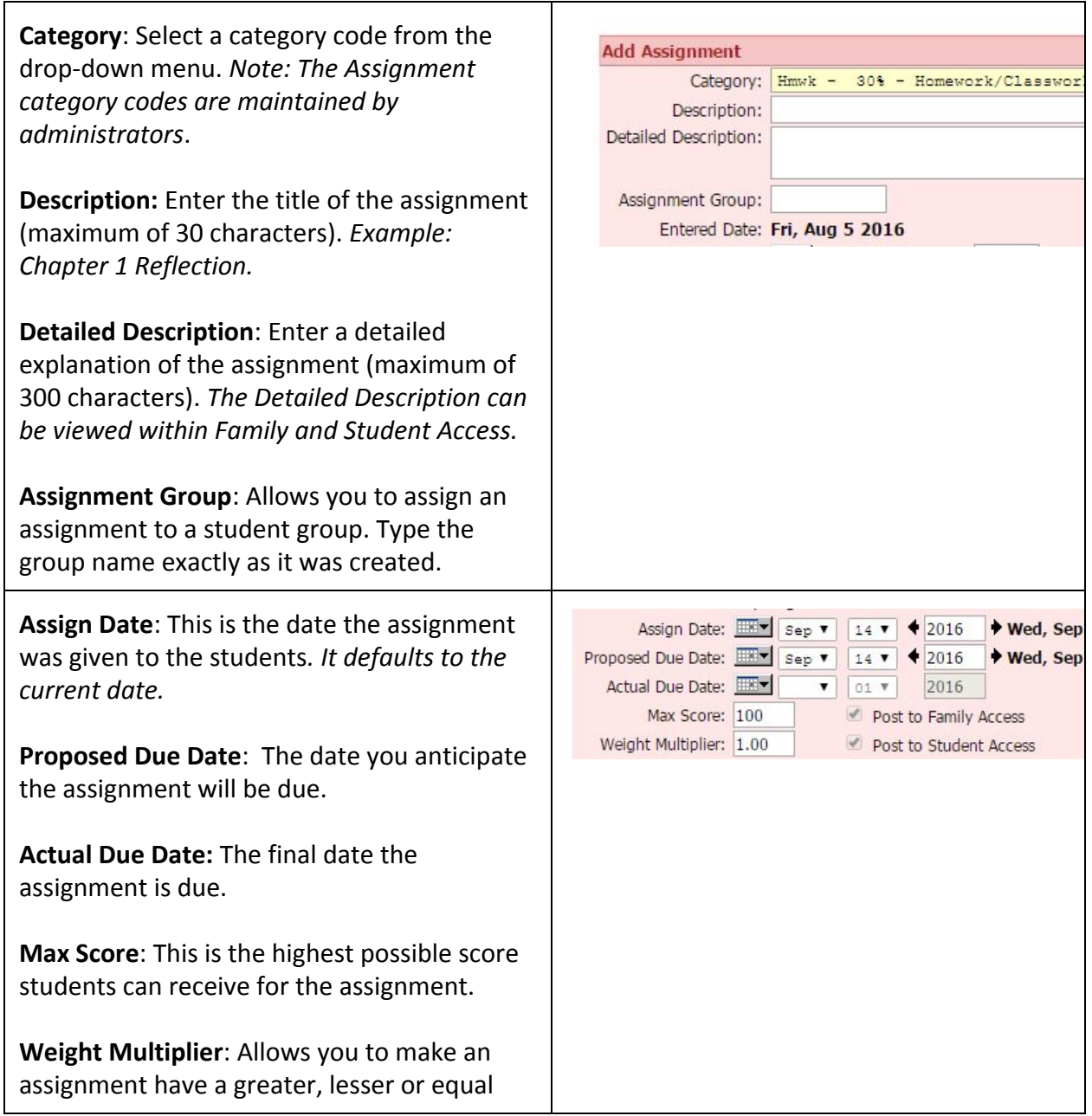

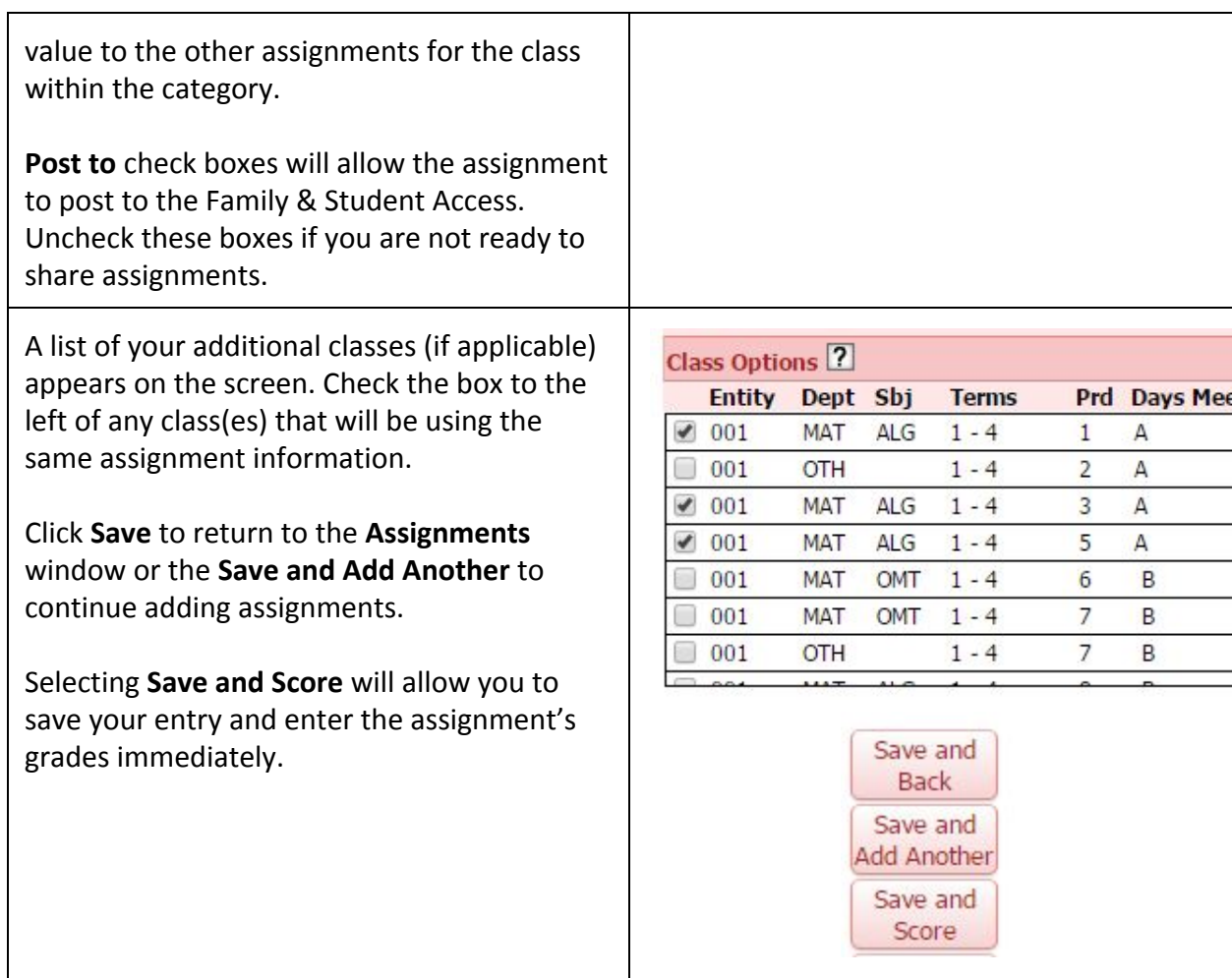

## **Entering Comments on Individual Assignments**

![](_page_3_Figure_0.jpeg)

#### **How to Mass Populate Grades**

![](_page_3_Picture_95.jpeg)

- b. Remove All Score This option will mass delete all the current scores for the assignment.
- c. Set All to No Count This option will have the grade not included in the average.
- d. Remove All No Count Deletes all No Count check boxes.

![](_page_4_Picture_3.jpeg)

#### **Giving Extra Credit**

![](_page_4_Picture_96.jpeg)

### **Special Codes for Overriding Grades**

Open the gradebook for a class.

Double-click on the assignment name to ope the **Assignment Options.**

Click on **Score Entry**

The Special Code options are listed on the bottom right. Select the code and enter it in the **Special Code** column for the selected student.

![](_page_5_Picture_37.jpeg)